# **Anleitung Manual Instruction Istruzioni** Copper7 FRITZ!box 7583

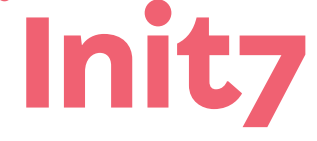

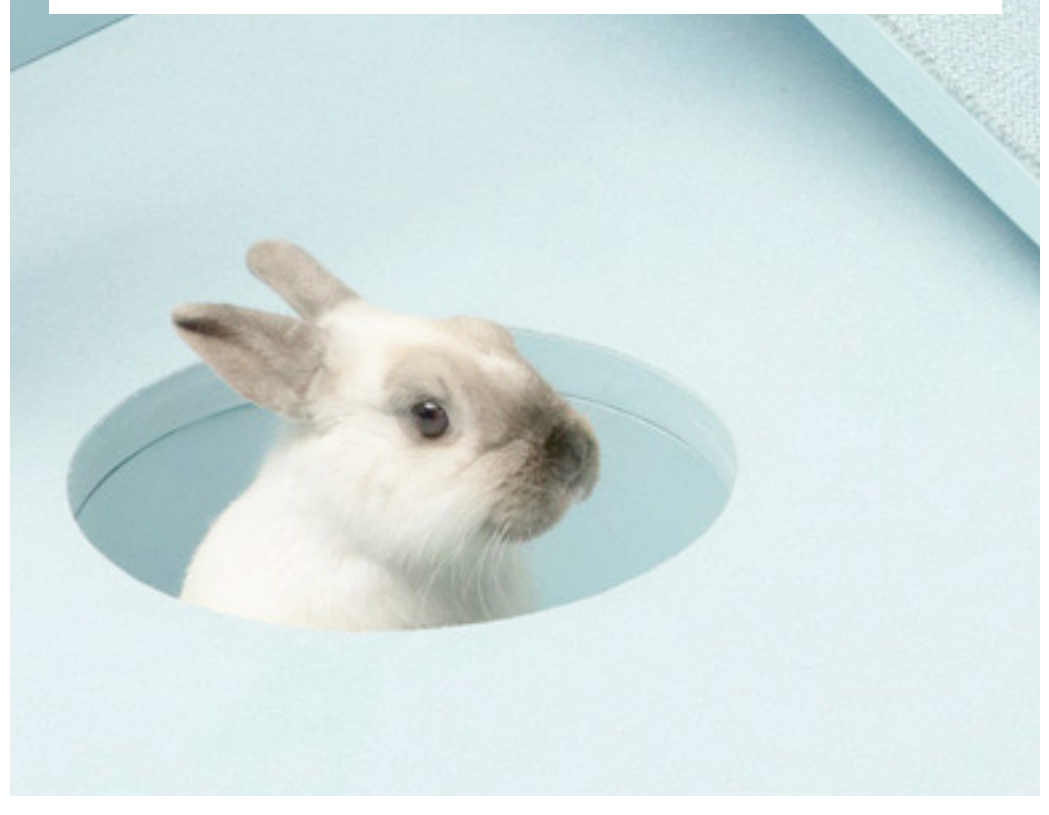

# **Installationsanleitung FRITZ!box 7583**

# **1 Die Komponenten anschliessen**

1. Verbinden Sie das beigelegte RJ11-Stecker (DSL 1) mit der Telefondose und das RJ45-Stecker. Gegebenenfalls brauchen Sie für die Verbindung den beigelegten Adapter.

2. Verbinden Sie nun die FRITZ!Box mit dem Strom.

3. Schliessen Sie Ihren Computer mit dem beiliegenden Ethernetkabel an die FRITZ!Box an.

### **2 Grundkonfiguration der FRITZ!Box**

- 1. Öffnen Sie jetzt einen Webbrowser und tippen Sie «https://fritz.box» in die Adresszeile ein.
- 2. Es erscheint ein Sprachwahl-Dialog. Wählen Sie die gewünschte Sprache aus.

3. Sie werden nun aufgefordert das Passwort Ihrer FRITZ!Box einzugeben.

Dieses finden Sie auf der Rückseite des Routers.

- 4. Nun wählen Sie bitte «Schweiz» als Land aus.
- 5. Wählen Sie in der Annex-Einstellung «Annex A» aus.
- 6. Die FRITZ!Box übernimmt nun die Einstellungen und startet neu.

Der Neustart dauert ungefähr 2 Minuten. Sie werden danach automatisch auf die Weboberfläche weitergeleitet.

# **3 Internet Einstellungen konfigurieren**

**2**

- 1. Melden Sie sich erneut auf der Weboberfläche an.
- 2. Nun startet der Einrichtungsassistent der FRITZ!Box.
- 3. Wählen Sie beim Internetzugang «Anschluss an einen DSL-Anschluss» aus.
- 4. Klicken Sie beim Internetanbieter auf «Anderer Internetanbieter» und tippen Sie beim Namen «Init7» ein.

5. Geben Sie nun die UserID und das Passwort gemäss Ihrem Datenblatt ein.

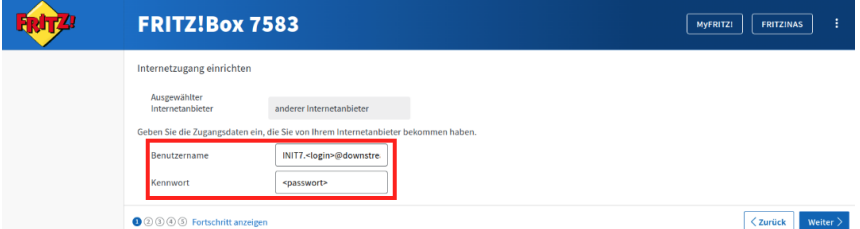

6. Auf der nächsten Seite kommt eine Zusammenfassung der Einstellungen. Klicken Sie wieder auf «weiter», damit die Internetverbindung hergestellt werden kann.

Die Installation ist nun abgeschlossen. Wir wünschen viel Vergnügen! Installationsanleitung FRITZ!box 7583 – Copper7

# **FRITZ!Box 7583 Installation Guide**

# **1** Connecting the components

1. Connect the enclosed RJ11 plug (DSL 1) cable to the telephone socket.

You may need the enclosed adapter to connect the cable.

2. Now connect the FRITZ!Box with the power supply.

3. Connect your computer to the FRITZ!Box using the enclosed Ethernet cable.

# **2 FRITZ!Box basic configuration**

1. Now open a web browser and type «http://fritz.box» into the address bar.

2. A language selection dialogue appears. Select the desired language.

3. You are then prompted to enter the password for your FRITZ!Box. This is found on the back of the router.

4. Now select «Switzerland» as the country.

5. Select «Annex A» in the Annex setting.

6. The FRITZ!Box now takes over the settings and restarts.

Restarting takes about 2 minutes. You are then automatically redirected to the web interface.

### **3 Configure internet settings**

1. Log in again to the web interface.

- 2. The FRITZ!Box Set-Up Assistant now launches.
- 3. Under Internet Access, select «DSL Connection».
- 4. Under Internet Provider, click on «Other Internet Service Provider» and type in the name «Init7».

5. Now enter the user name and password stated on your data sheet.

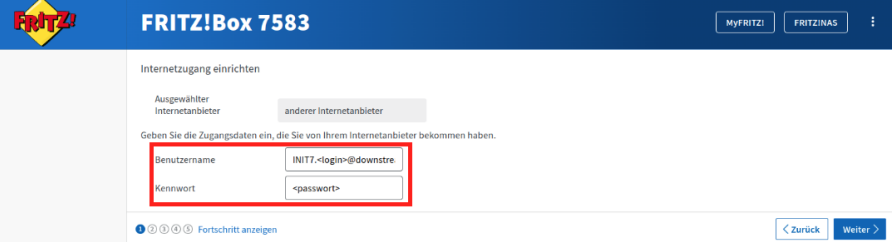

6. The page that opens shows a summary of the settings. Click «Continue» to connect to the internet.

Installation is now complete. Happy surfing!

# **Instructions d'installation de la FRITZ!box 7583**

### **1 Raccordement des composants**

1. Connectez le connecteur RJ11 fourni (DSL 1) à la prise téléphonique et au connecteur RJ45. Le cas échéant, vous aurez besoin de l'adaptateur fourni pour la connexion.

2) Branchez maintenant la FRITZ!Box sur le secteur.

3. Connectez votre ordinateur à la FRITZ!Box à l'aide du câble Ethernet fourni.

# **2 Configuration de base de la FRITZ!Box**

1. Ouvrez un navigateur Internet et saisissez «http://fritz.box» dans la barre d'adresse.

2. Une boîte de dialogue s'affiche pour sélectionner la langue. Sélectionnez la langue que vous souhaitez.

3. Il vous est maintenant demandé de saisir le mot de passe de votre

FRITZ!Box. Vous le trouverez au dos du routeur.

4. Veuillez sélectionner «Suisse» comme pays.

5. Dans les réglages de l'annexe, sélectionnez «Annexe A».

6. La FRITZ!Box applique les paramètres et redémarre.

Le redémarrage dure environ 2 minutes. Vous serez ensuite automatiquement redirigé sur l'interface web.

# **3 Configurer les paramètres Internet**

1. Connectez-vous à nouveau à l'interface web.

2. L'assistant d'installation de la FRITZ!Box se lance.

3. Pour l'accès Internet, sélectionnez «Connexion à un accès ADSL».

4. Pour le fournisseur d'accès Internet, cliquez sur «Autre fournisseur d'accès Internet» et saisissez le nom «Init7».

5. Saisissez l'identifiant utilisateur et le mot de passe conformément à votre fiche de données.

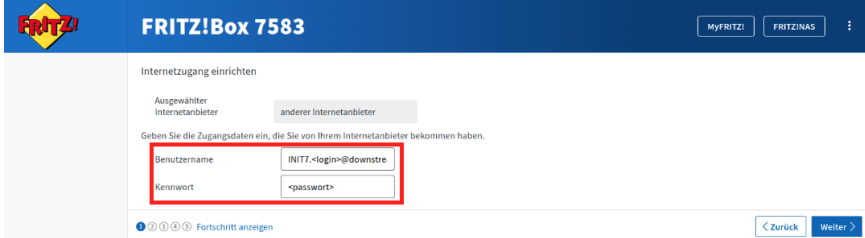

6. Un récapitulatif des paramètres apparaît à la page suivante. Cliquez à nouveau sur «Suivant» pour mettre en place la connexion Internet.

L'installation est maintenant terminée. Nous vous souhaitons une bonne utilisation!

# **Istruzioni di montaggio Italiano FRITZ!box 7583**

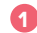

### **1 Collegamento dei componenti**

1. Collegare il connettore RJ11 in dotazione (DSL 1) alla presa telefonica e al connettore RJ45. Se necessario, per il collegamento è necessario l'adattatore in dotazione.

2. Collegate ora il FRITZ!Box alla rete elettrica.

3. Collegate il computer al FRITZ!Box utilizzando il cavo Ethernet in dotazione.

### **2 Configurazione di base del FRITZ!Box**

1. Aprire un browser Internet e digitare "http://fritz.box" nella barra degli indirizzi.

2. Viene visualizzata una finestra di dialogo che chiede di selezionare la lingua. Selezionare la lingua desiderata.

3. A questo punto vi verrà chiesto di inserire la password del vostro FRITZ!Box. La troverete sul retro del router.

4. Selezionate "Svizzera" come Paese.

5. Nelle impostazioni dell'appendice, selezionate "Appendice A".

6. Il FRITZ!Box applica le impostazioni e si riavvia.

Il riavvio dura circa 2 minuti. Verrete quindi reindirizzati automaticamente all'interfaccia web.

# **3 Configurazione delle impostazioni Internet**

1. Accedere nuovamente all'interfaccia web.

2. Si avvia l'installazione guidata del FRITZ!Box.

3. Per l'accesso a Internet, selezionate "Connetti a ADSL".

4. Per il fornitore di servizi Internet, cliccate su "Altro fornitore di servizi Internet" e inserite il nome "Init7".

5. Immettere l'ID utente e la password come da scheda tecnica.

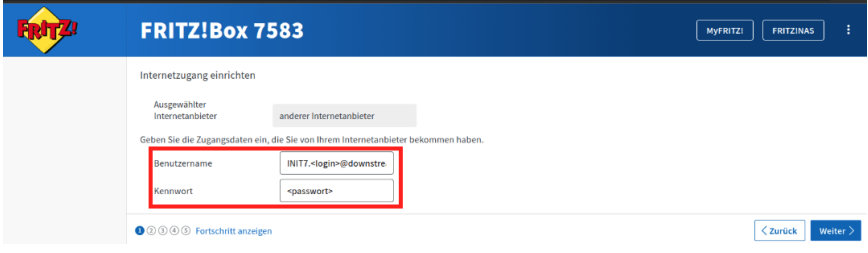

6. Nella pagina successiva viene visualizzato un riepilogo delle impostazioni. fare nuovamente clic su "next" per stabilire la connessione a Internet. l'installazione è ora completa. Vi auguriamo buon divertimento!

# **Fragen? Questions? Domande?**

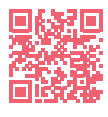

https://www.init7.net/de/support/faq/ https://www.init7.net/en/support/faq/ https://www.init7.net/fr/support/faq/ https://www.init7.net/it/supporto/faq/

# **Lieferumfang. Delivery summary. Composition de la livraison.**

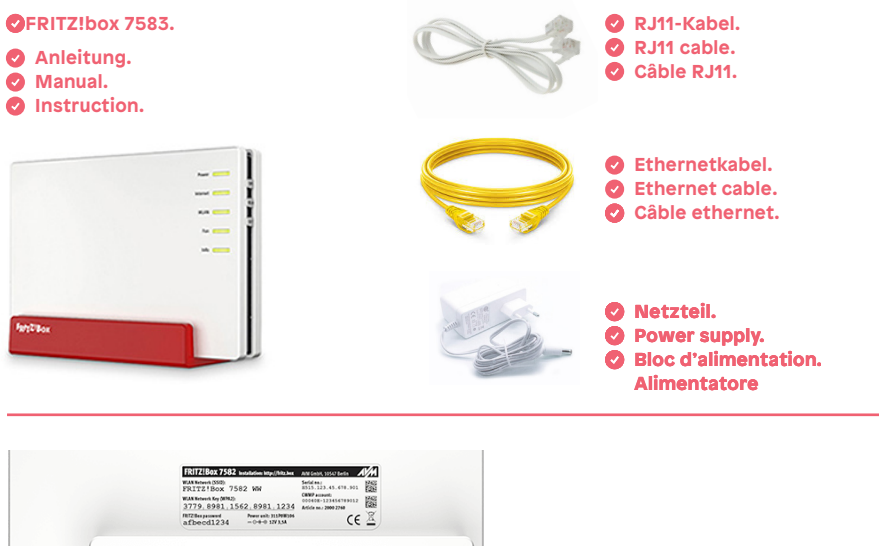

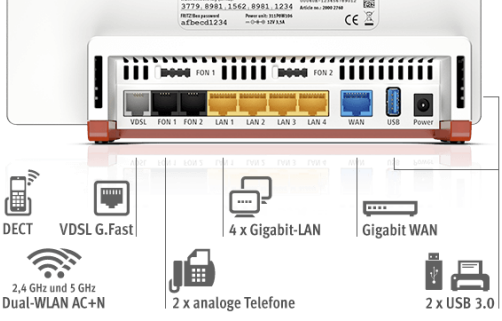

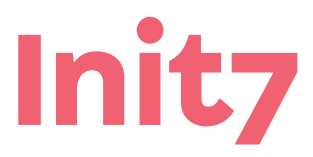

**Init7 (Schweiz) AG Technoparkstrasse 5 CH-8406 Winterthur**

**info@init7.net www.init7.net +41 44 315 44 00**